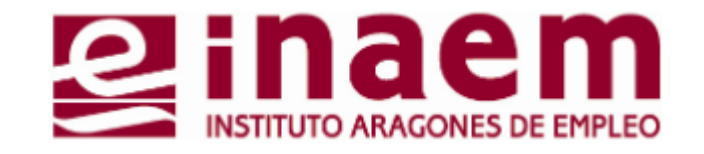

# <sup>2</sup> Solicitud y cambio de usuario y contraseña **CÓMO GESTIONAR MI DEMANDA DE INAEM ONLINE**

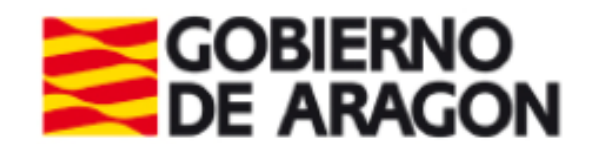

**2.1**

#### $Q =$ 图 46 171% 13:04 **inanacionalempleo.es**  $\boxed{53}$  :  $\bigwedge$ **ginaem COBIERNO**<br>DE ARAGON Catálogo de servicios al ciudadano Comunidad autónoma de ARAGÓN Solicitud de citación Informes de demanda personalizados. Duplicado de tarjeta de demanda. Renovación de demanda. Datos profesionales Mis ofertas. Datos personales. Consulta de demanda. Alta, baja o suspensión de su demanda. Certificado digital Solicitud de citación. Informes de demanda personalizados. Duplicado de tarjeta de demanda. Renovación de demanda Datos profesionales. Mis ofertas. Datos personales. Consulta de demanda. Alta, baja o suspensión de su demanda. Volver  $\mathbf{r}$  $\mathbf{E}$  $\pm$  $\boldsymbol{\wedge}$

### Para solicitar o gestionar tu usuario y tu contraseña, accede primero al catálogo de servicios de oficina electrónica (**tutorial 1**) y pincha en:

- ➢ **Gestión de usuarios.** Tienes varias funciones
	- ➢ **Alta de nuevo usuario.** Si no has gestionado nunca tu demanda on line y quieres tu usuario y contraseña para hacerlo**.**

**Catálogo de Servicios al Ciudadano**

- ➢ **Solicitud de nueva contraseña.** Si eres ya usuario pero no recuerdas tu contraseña.
- ➢ **Cambio de contraseña.** Si tienes tu contraseña pero quieres o necesitas cambiarla.
- ➢ **Cambio de usuario.** Si quieres cambiar tu usuario**.**

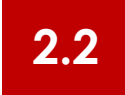

## **Solicitud de Usuario y Contraseña**

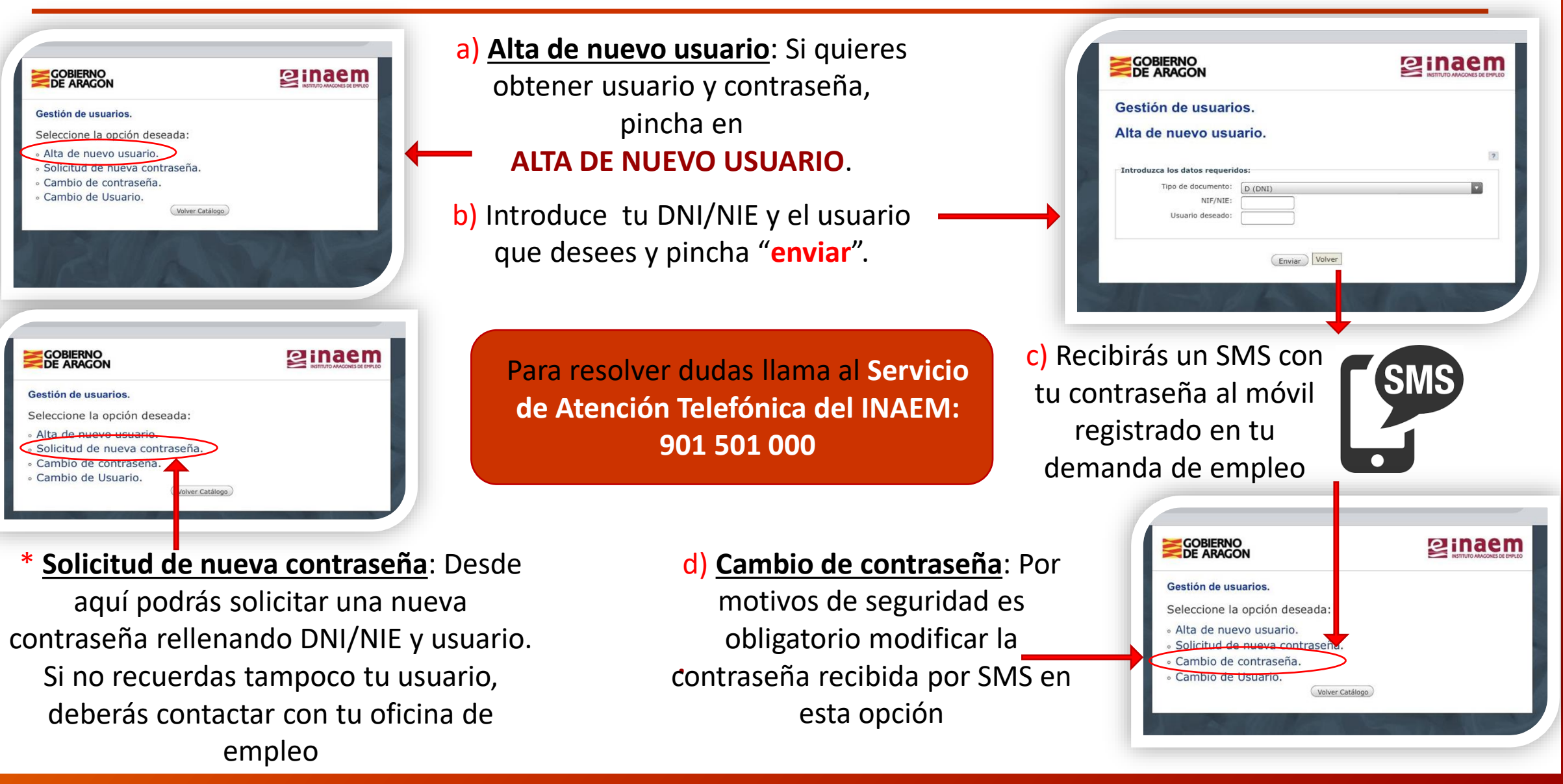

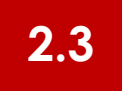

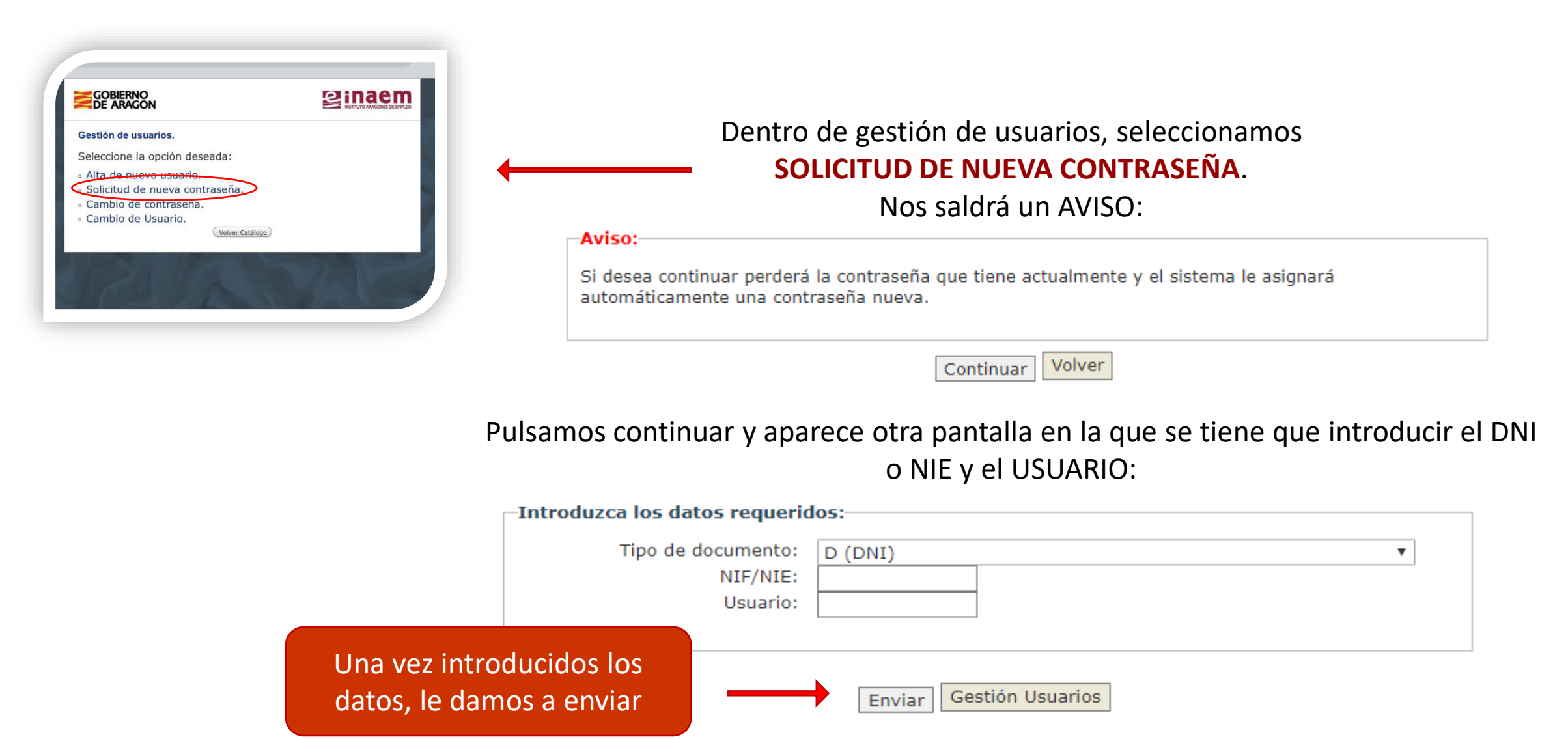

### **Solicitud de nueva contraseña**

Una vez enviados , aparece el siguiente mensaje:

#### Solicitud de nueva contraseña.

**Resultado** 

Proceso de reseteo de contraseña realizado correctamente. En breve tiempo recibirá sus nuevos datos de usuario por la vía correspondiente a su Comunidad Autónoma.

Gestión Usuarios

En Aragón, se envía a través de SMS desde SERVEMPLEO

Es **importante** que el número de teléfono registrado en la base de datos de INAEM sea tu móvil actual, pues es ahí donde llegará la contraseña. Recuerda modificarla la primera vez que accedes por otra que te acuerdes para las siguientes veces.

…※ A (♡ …|| 令 (函) **SERVEMPLEO** OPOSICIONES. Traiga CV el 14-02-2020 a las 09:00H a ESPACIO EMPRESAS av Jose Atares 44, edif blanco 2-19 13:29 of INAEM 11111 EMPLEADOS **ADMINISTRATIVOS** PERSONAL Traiga Curriculum el 21/02/2020 a las 10:00 h a ESPACIO EMPRESAS en Av Jose Atares 44, edif blanco La contraseña solicitada para la gestion de la demanda por internet es SxKN6Z. La primera vez que acceda habra de modificarla por otra. Mensaje de texto

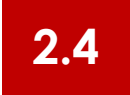

# **Cambio de contraseña**

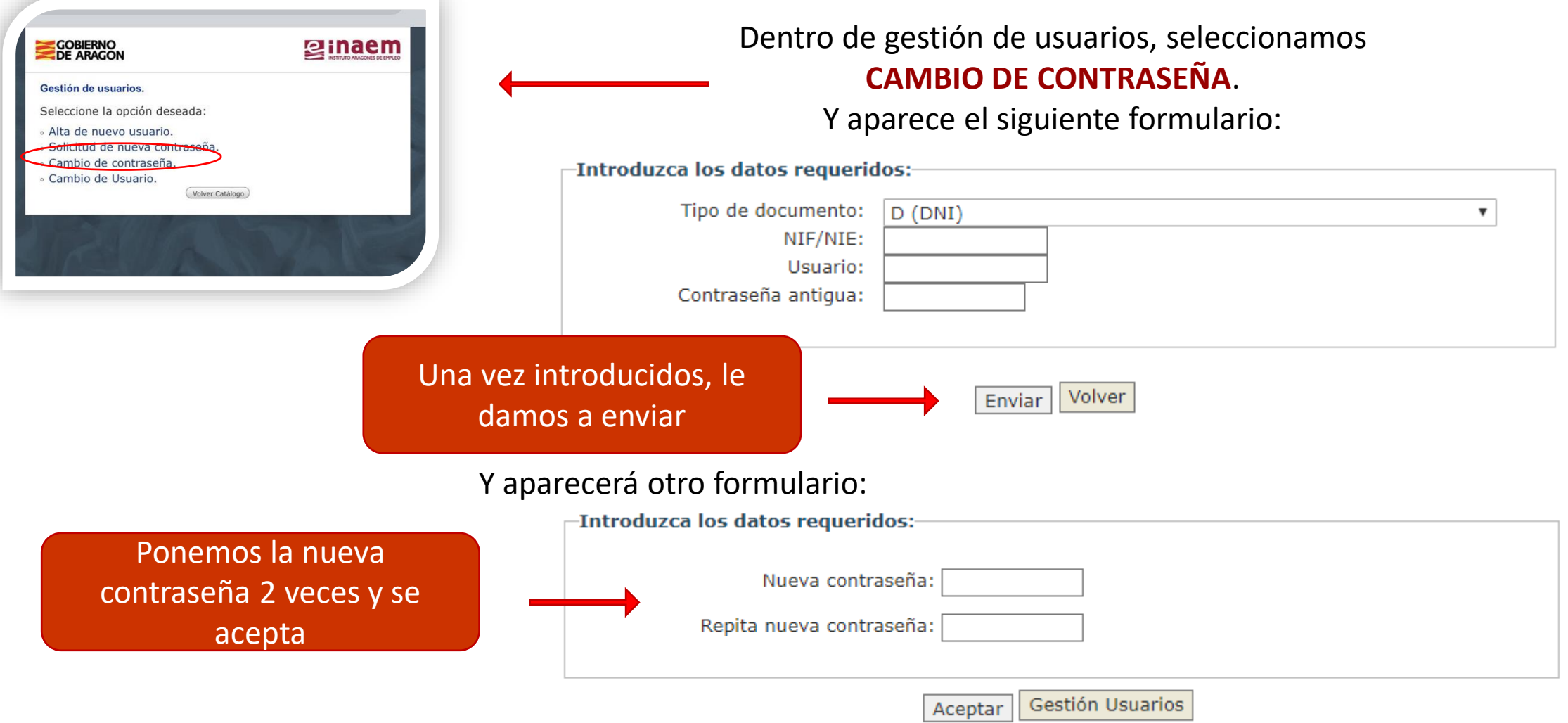

### **Cambio de contraseña**

### Si el cambio de contraseña se ha realizado correctamente, aparecerá el siguiente mensaje:

:

**-Resultado** Proceso de cambio de contraseña realizado correctamente. Gestión Usuarios Servicios disponibles: Usuario/contraseña: · Solicitud de citación. · Informes de demanda personalizados. · Duplicado de tarjeta de demanda. · Renovación de demanda. Una vez cambiada, ya se puede acceder a los servicios · Datos profesionales. de la oficina electronica. o Mis ofertas. · Datos personales. o Consulta de demanda. · Alta, baja o suspensión de su demanda.

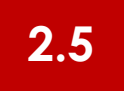

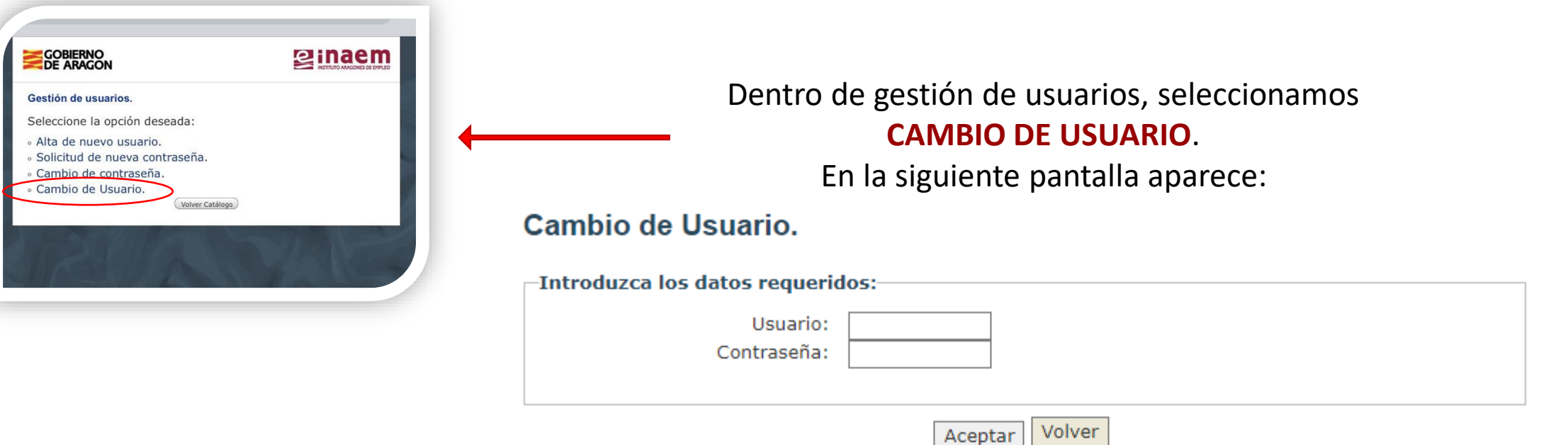

Introducimos el USUARIO y CONTRASEÑA que ya tenemos y pinchamos en aceptar.

Se pone por duplicado el usuario y se vuelve a pinchar en aceptar: **Cambio de Usuario.** 

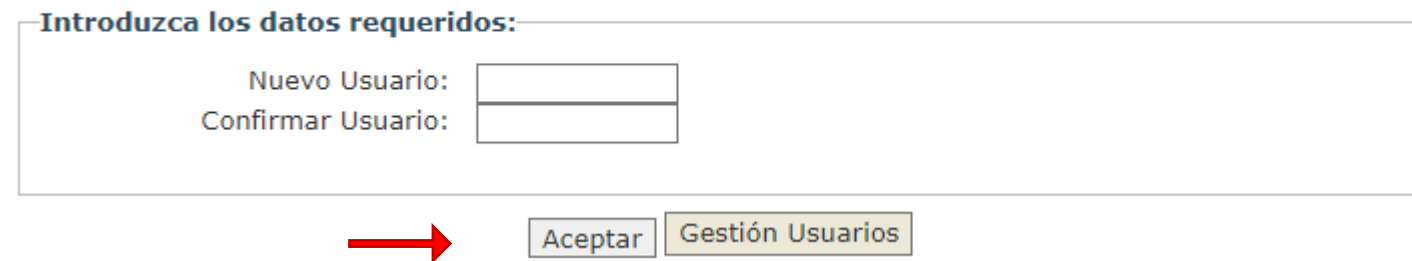

Si se ha hecho correctamente el cambio, aparece el siguiente mensaje:

#### **Cambio de Usuario.**

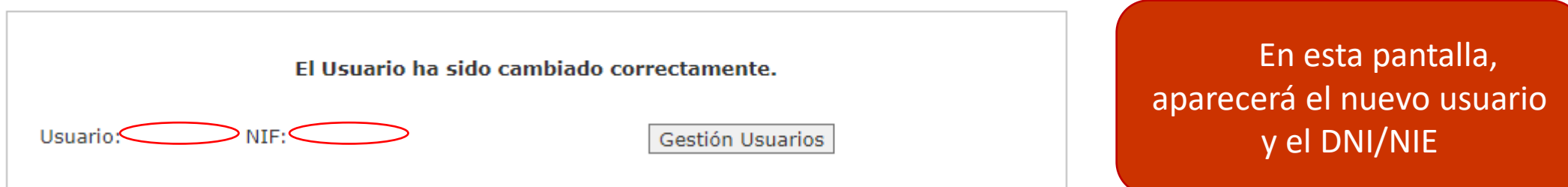